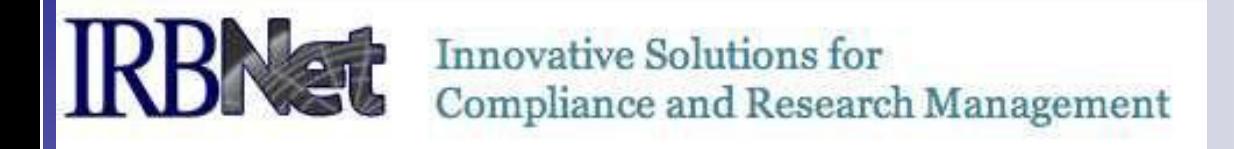

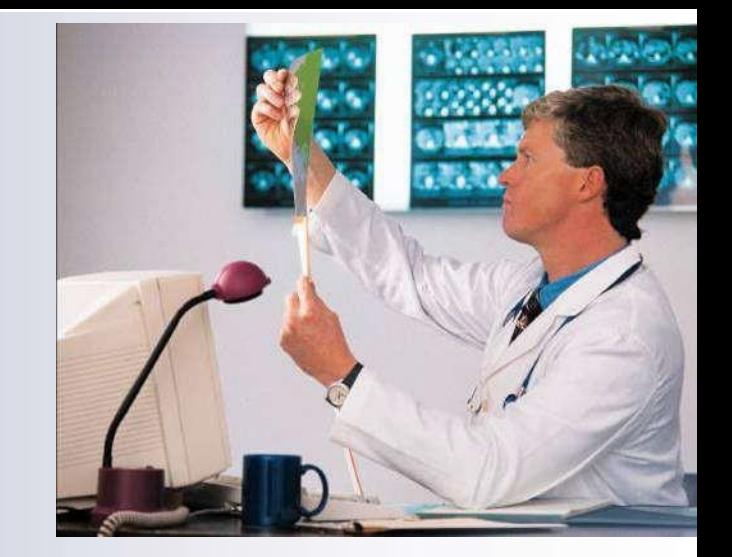

# IRBNet Login & Registration Tips:

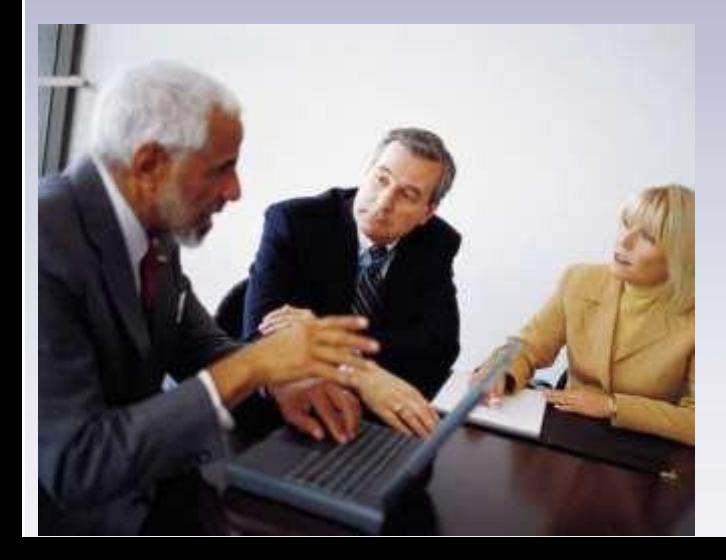

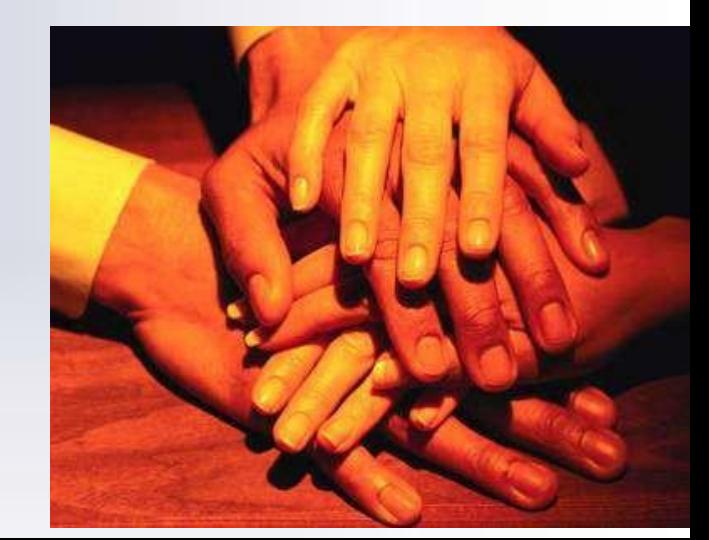

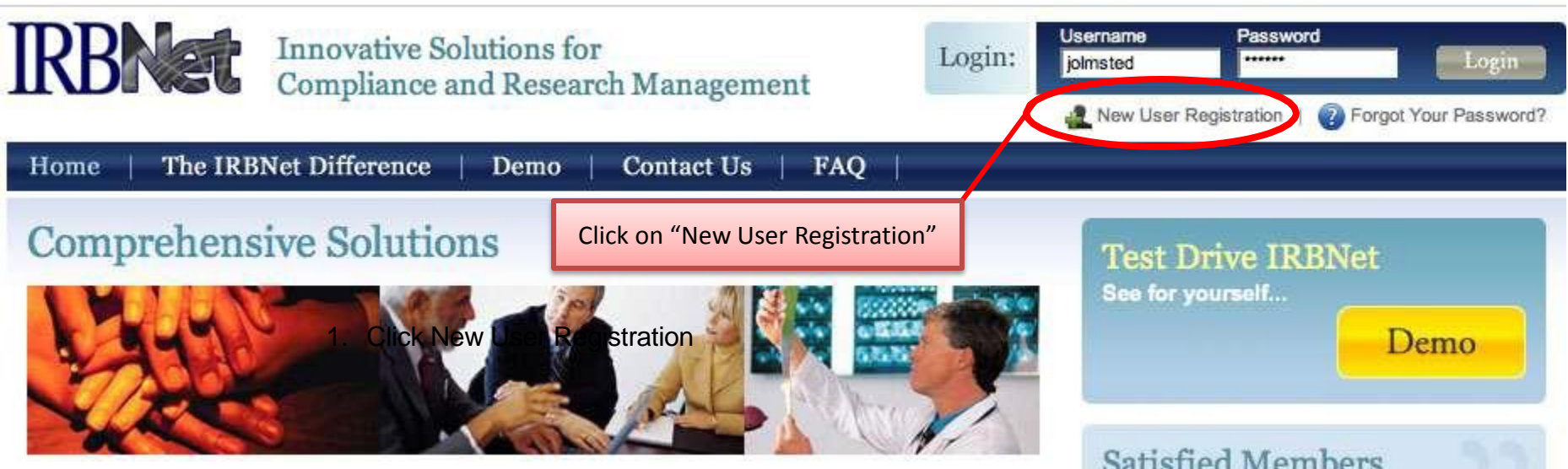

### The Industry's Most Complete Solution

IRBNet's unmatched suite of electronic solutions drives effectiveness and productivity for your Administrators, Committee Members, Researchers and Sponsors. These powerful research design, management and oversight tools support your IRB, IACUC, IBC and other Boards with a unified solution.

### Flexible, Intuitive and Easy to Use

Your own forms. Your own processes. Your own standards. The data you need. From electronic submissions to form wizards, to agendas, minutes, and more. Our easy to use, web-based tools are rapidly launched and backed by our best practices expertise and the industry's leading support team.

### Secure, Reliable and Affordable

IRBNet's secure web-based solution is accessible to your research community anytime, anywhere. Our enterprise-class technology is affordable and designed to accommodate institutions of any size.

# **Satisfied Members**

**R** Previous

"IRBNet makes our entire operation more efficient, saving time and money. It is amazing how much more we get done, in less time and with the same staff. It's fantastic."

> - Ken Grissett, IRB Manager Sacred Heart Health System

> > Next  $\mathbb{R}$

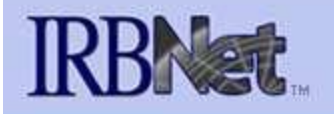

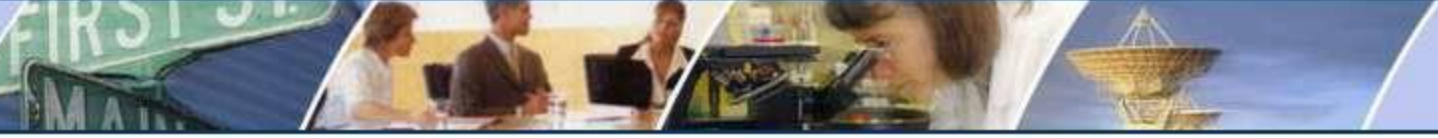

New User Account Information

All users must be REGISTERED to access IRBNet. Registration is free.

The first step is to enter your basic account information and create your IRBNet User Name and Password.

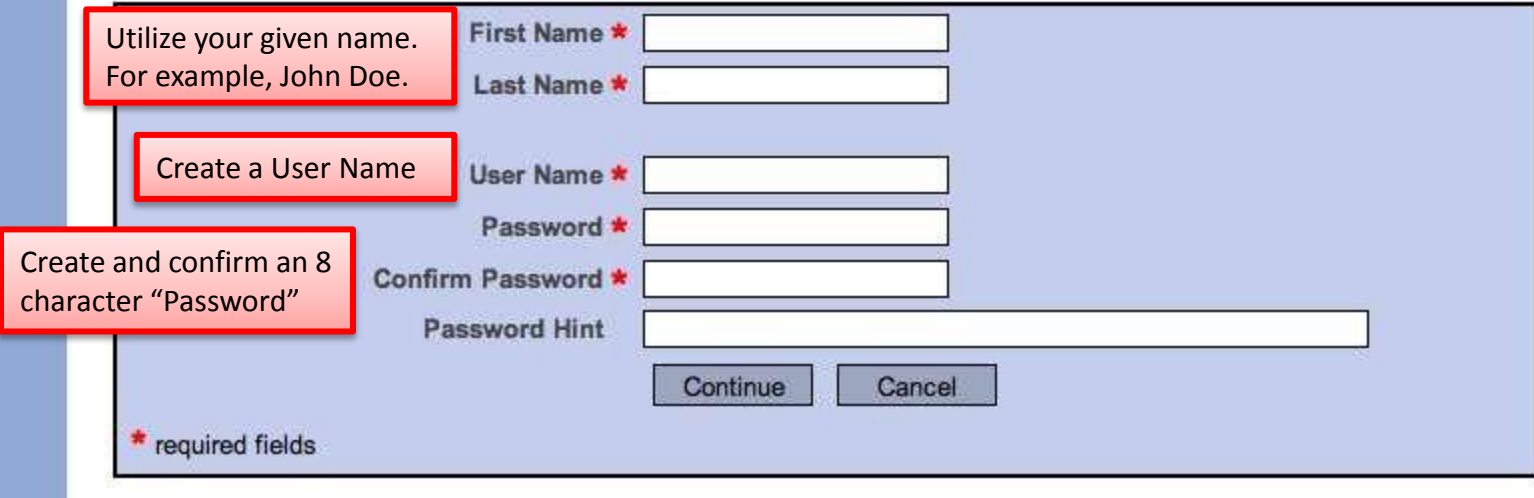

## **IRBNet: Individual User Terms of Use**

To register on IRBNet, you must read and agree to these Terms of Use, including any future amendments (collectively, the "Agreement").

#### 1. Acceptance of Terms.

This Agreement governs your participation as an individual user of IRBNet. IRBNet is a service provided by Research Dataware, LLC and both the company and service name are used interchangeably in this Agreement. In addition, when using particular IRBNet owned or operated services, you shall be subject to any posted guidelines or rules applicable to such services which may be posted from time to time. All such guidelines or rules are hereby incorporated by reference into this Agreement. IRBNet may also offer other services that are governed by different Terms of Use.

If this Agreement or any future changes are unacceptable to you, your sole remedy is to terminate your use of the Service. If you do not accept and abide by this Agreement, you may not use the services offered by IRBNet. By accessing or using the Service, you confirm your acceptance of, and agree to be bound by, this Agreement and any future changes to this Agreement. You agree to use the Service only in accordance with this Agreement. Nothing in this Agreement shall be deemed to confer any third party rights or benefits.

#### 2. Modification of Terms.

Although we may attempt to notify you via your submitted e-mail address when major changes to the Agreement are made, you should visit this page periodically to review these terms. IRBNet may, in its sole discretion, modify or revise these terms and conditions and policies at any time without notice to

Review the "Terms" and click "Accept". Registration will not proceed if the terms are not accepted.

nd you agree to be bound by such modifications or revisions.

Accept

#### intion of Service.

t is a war based annifection (the "Conside"). Volumedatetand and game that the Consideration

Reject

 $\frac{1}{\sqrt{2}}$ 

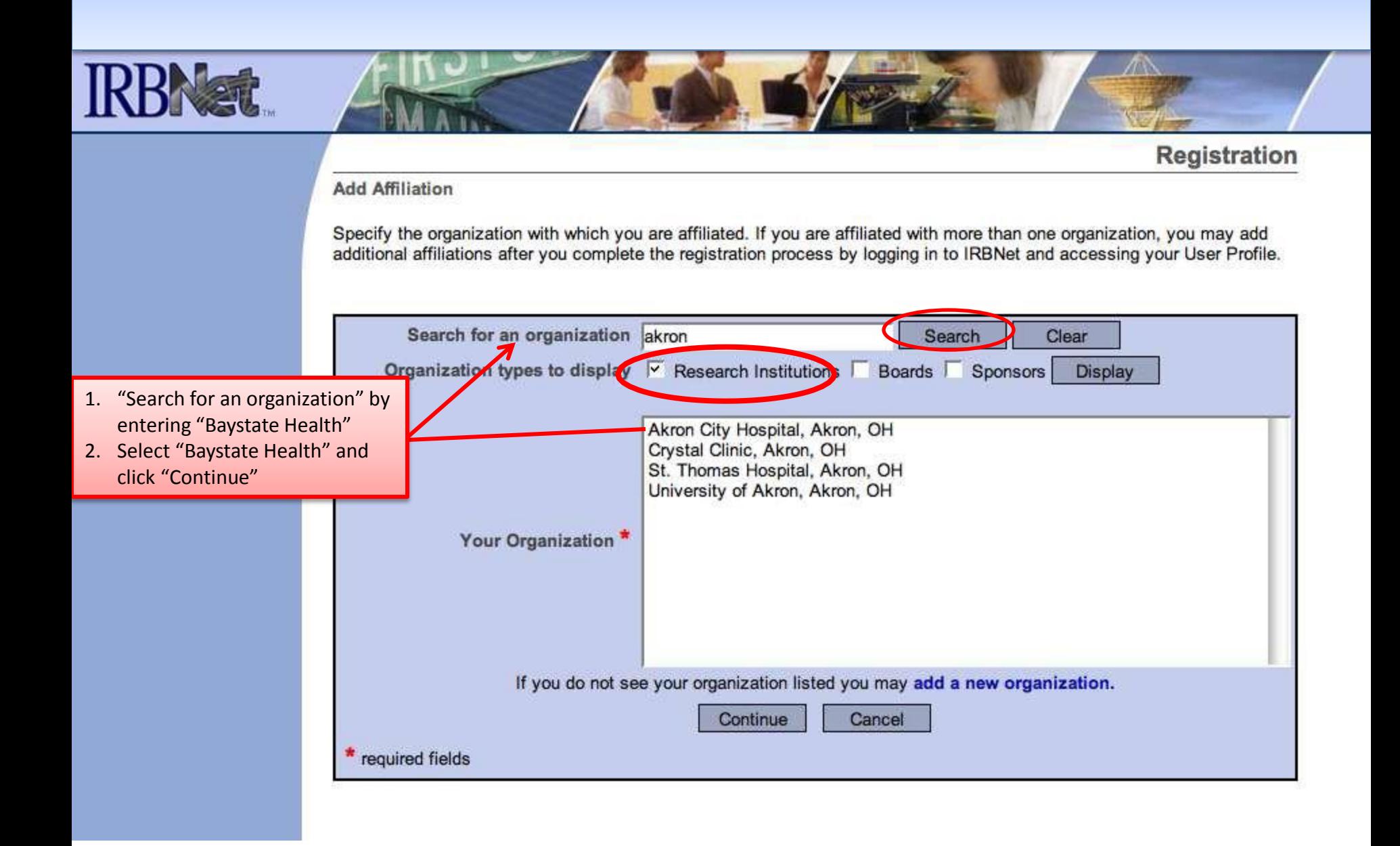

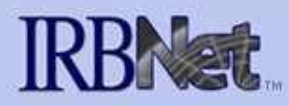

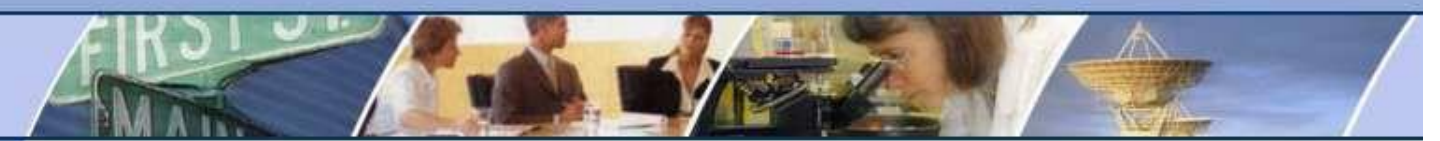

#### **Your Contact Information**

Specify your contact information at Akron City Hospital, Akron, OH. The email address that you specify will be used for communications related to Akron City Hospital studies.

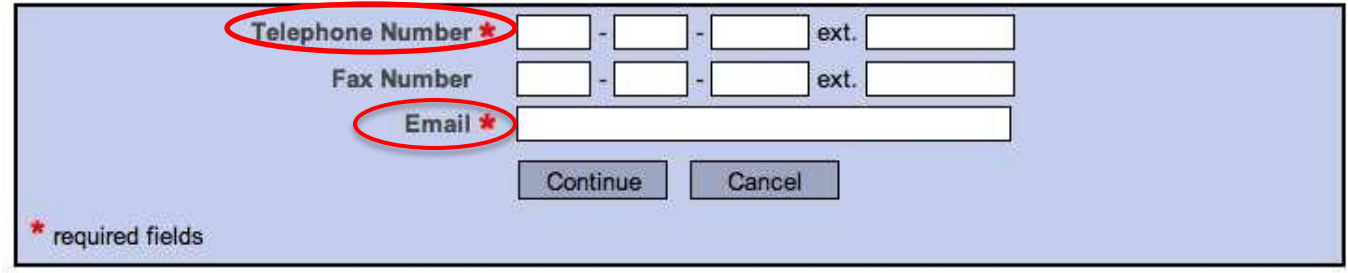

- 1. The "Telephone Number" is considered the researchers departmental contact listing.
- 2. The institutions "Email" address is utilized for correspondence within IRBNet. For example, [chris.doe@baystatehealth.org](mailto:chris.doe@baystatehealth.org). Utilizing a personal email address may prohibit the researcher from successfully completing IRBNet registration.

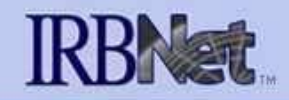

#### **Confirm Registration Information**

Please review your information and click "Register" to complete the registration process. After you have registered, you may update your account information, and add or update affiliations at any time by logging in to IRBNet and accessing your User Profile.

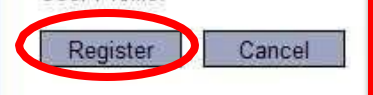

Click "Register" and an "account activation email" will be sent to your *Baystate email address.* Open the link embedded in the Baystate email. Log into IRBNet via the link with your "user name" and "password". Registration is confirmed in this manner.

User Account Information and Password

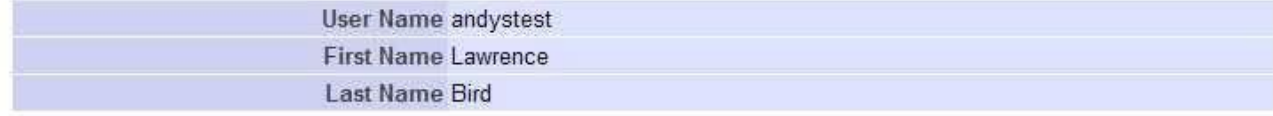

#### **Affiliations**

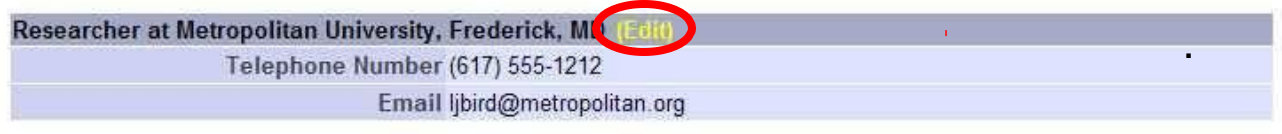

"Edit" may be utilized to correct or update information located in your "User Profile"

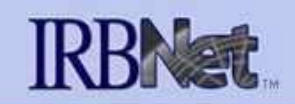

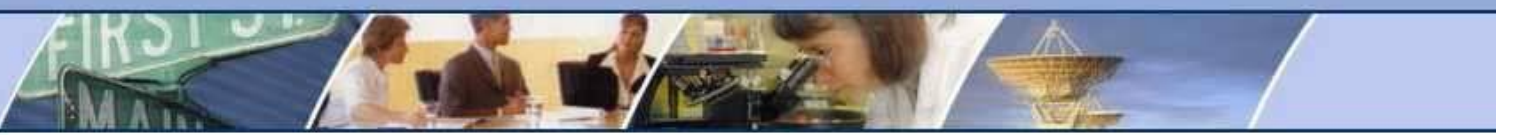

**Registration is Complete** 

An activation email has been sent to your contact email address. You must click on the activation link within the email to activate your account.

Having trouble receiving your activation email from IRBNet? Try the following:

- 1. Check your spam box to make sure important IRBNet emails aren't getting accidentally filtered.
- 2. Make sure to whitelist all emails coming from irbnet org to assure you receive them properly.
- 3. Generate a new activation email by logging in to IRBNet and clicking on your User Profile. Make a simple update (such as adding a fax number) and a new activation email will automatically be generated for you.
- 4. Contact the IRBNet Coordinator at your local Research Office who can provide more helpful information and can assist you in registering your account.

Click "Continue". Congratulations. You have completed IRBNet registration.

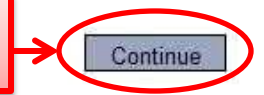